# **Začněte takto**

# **Začnite takto**

**Důležité: Nepřipojujte kabel USB, dokud se nedostanete k instalaci softwaru v kroku 15.** 

**Dôležité: Kábel USB pripojte až po inštalácii softvéru v kroku 15.** 

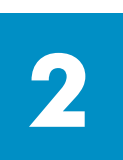

**1**

# **Odstraňte obal**

**Odbalenie** 

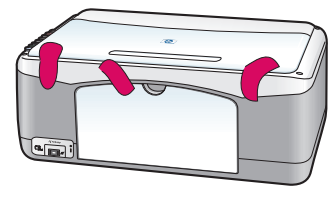

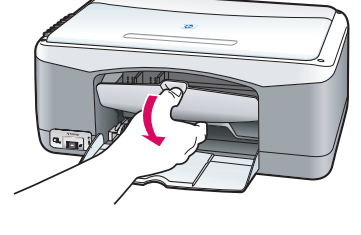

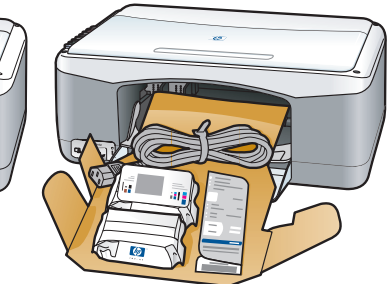

**a** Odstraňte pásku.

**b** Sklopte přístupová dvířka a zkontrolujte vnitřek tiskárny, zda se v něm nachází přepravní materiál a patřičné součásti.

**a** Odstráňte pásku.

**b** Sklopte prístupový kryt a vo vnútornom priestore skontrolujte prepravný materiál a súčasti.

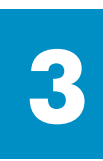

# **Vyhledejte součásti**

**Vyhľadanie súčastí** 

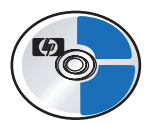

disk CD pro operační systém Windows disk CD so systémom **Windows** 

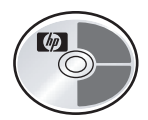

disk CD pro operační systém Macintosh

príručka)

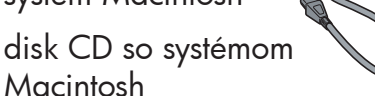

Uživatelská (referenční) příručka

Príručka používateľa (referenčná

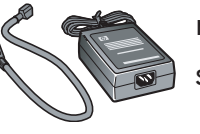

napájecí adaptér a kabel sieťový adaptér a kábel

tiskové kazety

tlačové kazety

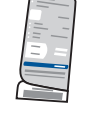

překryvný segment ovládacího panelu (může být připojený)

maska ovládacieho panela (môže byť nalepená)

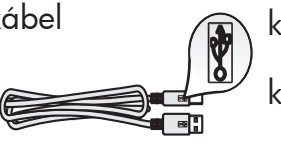

kabel USB\* kábel USB\*

\* Obsah krabice se může lišit.

\* Obsah vášho balenia sa môže líšiť od popísaného.

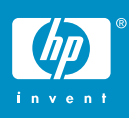

**instalační plakát pro hp psc 1300 & 1310 series inštalačný leták zariadenia hp psc 1300 & 1310 series** 

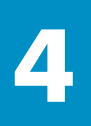

### **Připojte překryvný segment ovládacího panelu (pokud není připojený)**

### **Nalepenie masky ovládacieho panela (ak nie je nalepená)**

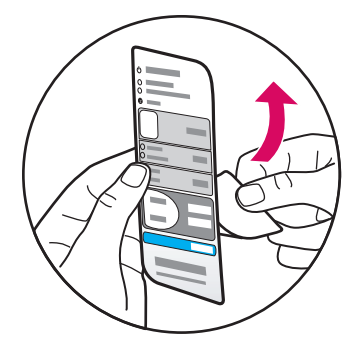

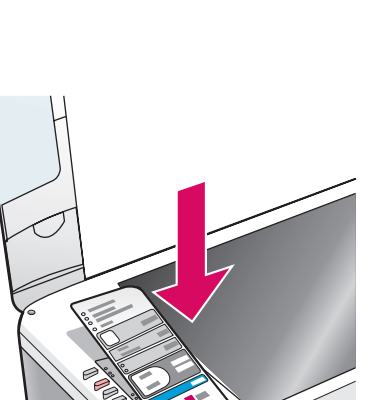

**a** Ze zadní lepicí části překryvného segmentu ovládacího panelu odstraňte ochranný štítek.

**b** Zdvihněte víko. Umístěte překryvný segment do zapuštění. Zajistěte jeho řádné uchycení.

**a** Z masky ovládacieho panela odstráňte ochrannú pásku.

**b** Zdvihnite kryt. Masku ovládacieho panela umiestnite do zahĺbenia. Skontrolujte, či sa prilepila na miesto.

Zařízení HP PSC nebude bez připojeného překryvného segmentu ovládacího panelu fungovat!

Zariadenie HP PSC nebude pracovať, kým neprilepíte masku ovládacieho panela!

# **Vložte obyčejný bílý papír**

## **Vloženie obyčajného bieleho papiera**

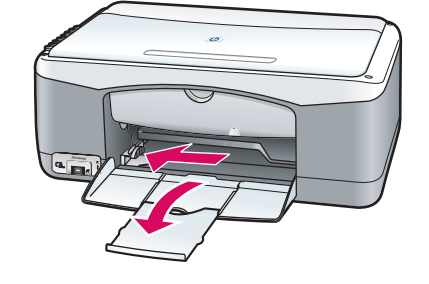

**5**

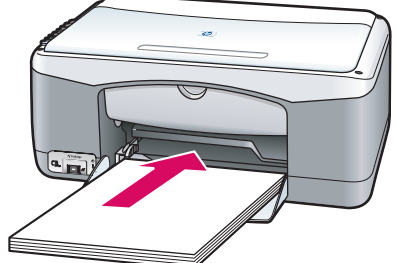

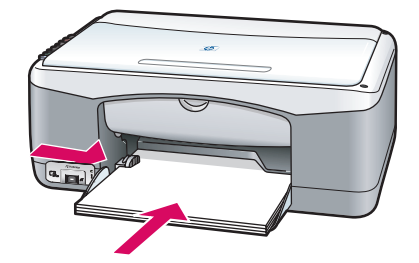

Zatlačení papíru příliš daleko do zásobníku může způsobit uvíznutí papíru.

Papier zasunutý veľmi hlboko do zásobníka môže uviaznuť.

## **Pripojenie sieťového adaptéra a kábla**

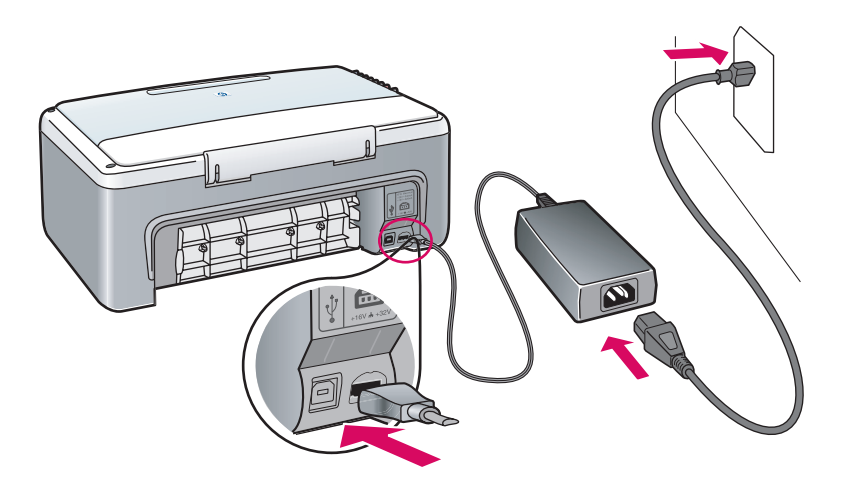

# **7 Zapněte zařízení**

**6**

# **Zapnutie zariadenia**

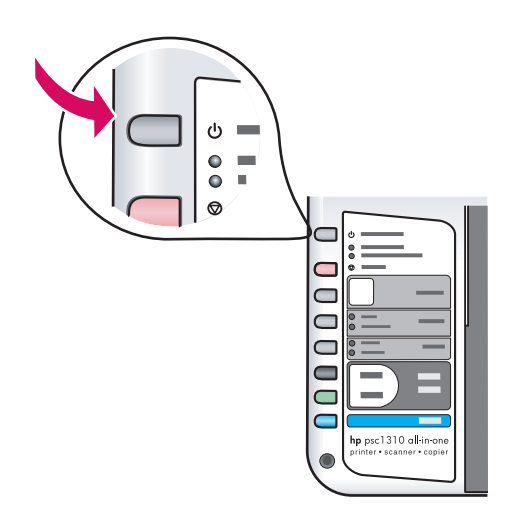

Sledujte kontrolku vedle tlačítka **Zapnout/Pokračovat** . Počkejte, až se dokončí inicializace.

Skontrolujte indikátor vedľa tlačidla **Zapnúť/Pokračovať**. Počkajte, kým sa dokončí inicializácia.

## **Otevřete přístupová dvířka**

### **Otvorenie prístupového krytu**

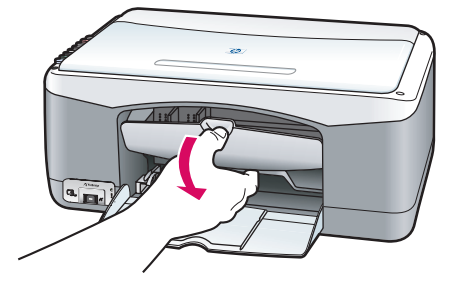

Sklopte přístupová dvířka

Sklopte prístupový kryt.

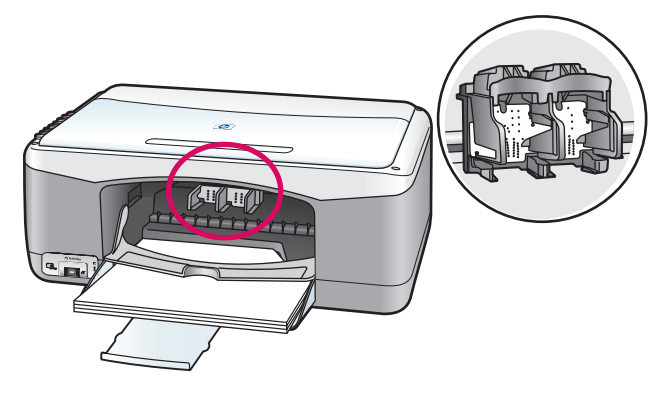

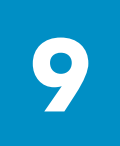

# **Připravte tiskové kazety**

# **Príprava tlačových kaziet**

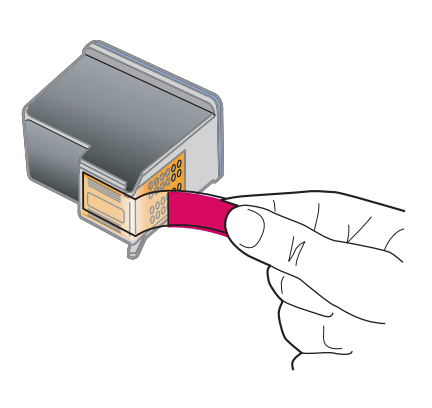

Odstraňte jasně růžovou pásku z **obou** tiskových kazet.

Z **oboch** tlačových kaziet odstráňte jasnú ružovú pásku. Nedotýkejte se kontaktů v barvě mědi ani kazety znovu nepřelepujte.

Nedotýkajte sa medených kontaktov a pásku nezakladajte naspäť.

п

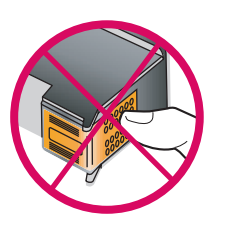

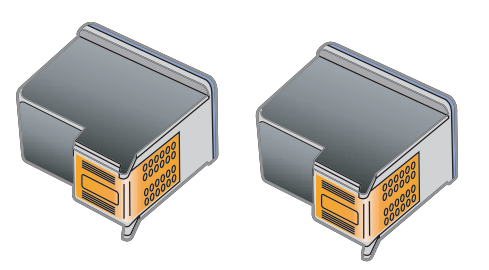

# **10 Vložte černou tiskovou kazetu Vloženie čiernej tlačovej kazety**

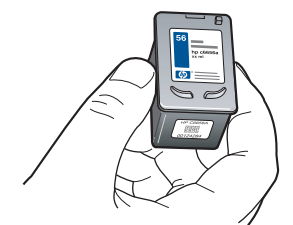

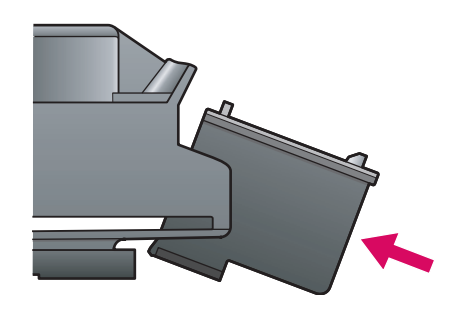

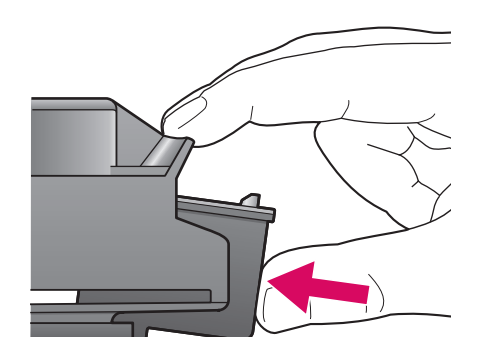

**a** Držte **černou** tiskovou kazetu štítkem HP nahoru.

**b** Zasuňte **černou** tiskovou kazetu pod mírným úhlem na **pravou** stranu držáku.

**c** Zatlačte dostatečnou silou, aby tisková kazeta správně dosedla na místo.

**a Čiernu** tlačovú kazetu držte tak, aby strana so značkou HP bola otočená nahor.

**b** Mierne naklonenú **čiernu** tlačovú kazetu vložte na **pravú** stranu tlačového vozíka.

**c** Pevne ju zatlačte, aby zapadla na miesto.

# **11 Vložte tříbarevnou tiskovou kazetu Vloženie trojfarebnej tlačovej kazety**

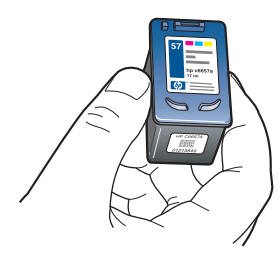

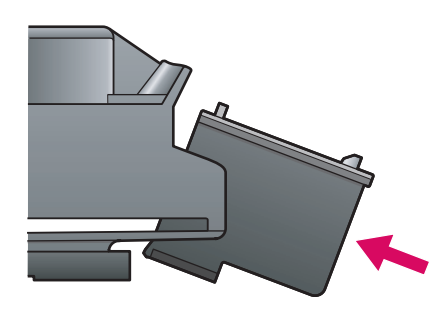

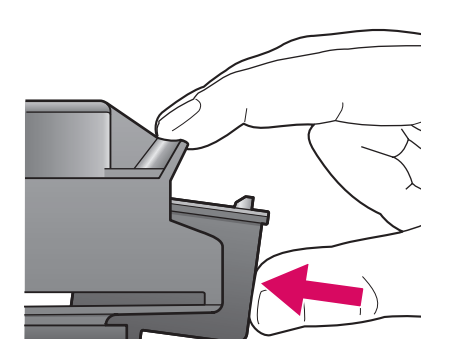

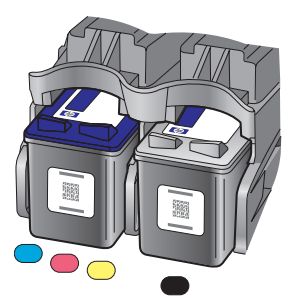

**a** Držte **tříbarevnou** tiskovou kazetu štítkem HP nahoru.

**b** Zasuňte **tříbarevnou** tiskovou kazetu pod mírným úhlem na **levou** stranu držáku.

**c** Zatlačte dostatečnou silou, aby tisková kazeta správně dosedla na místo.

**d** Zkontrolujte, zda jsou **obě** kazety bezpečně usazené a zavřete přístupová dvířka.

**a Trojfarebnú** tlačovú kazetu držte tak, aby strana so značkou HP bola otočená nahor.

**b** Mierne naklonenú **trojfarebnú** tlačovú kazetu vložte na **ľavú** stranu tlačového vozíka.

**c** Pevne ju zatlačte, aby zapadla na miesto.

**d** Skontrolujte, či sú **obe** tlačové kazety bezpečne umiestnené a zatvorte prístupový kryt.

# **12 Zarovnejte tiskové kazety Zarovnanie tlačových kaziet**

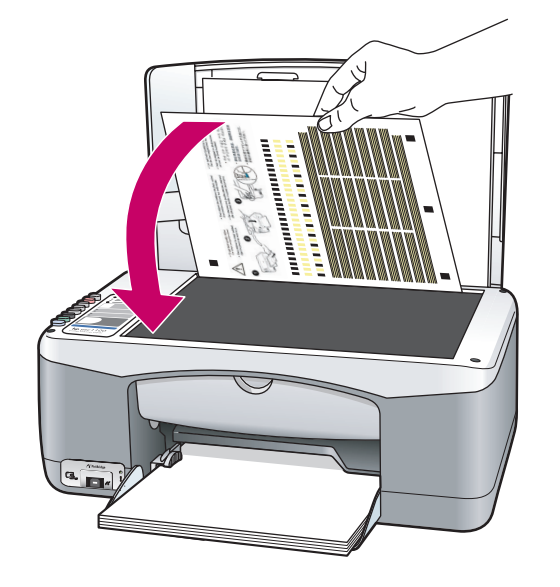

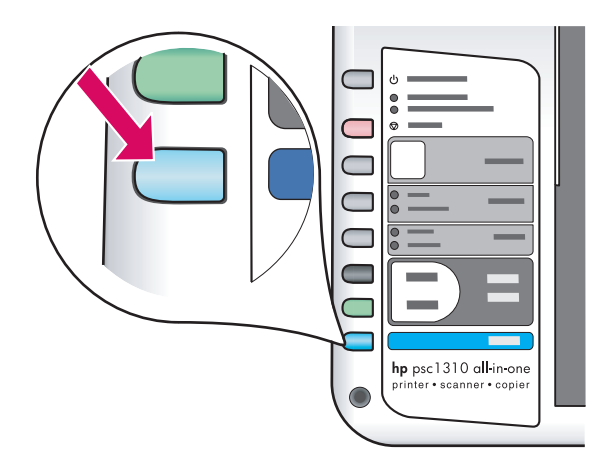

**a** Počkejte, až se vytiskne stránka pro zarovnání tiskové kazety.

**b** Umístěte vrchní stranu stránky pro zarovnání lícem dolů na přední roh skla. Zavřete víko.

**c** Stiskněte tlačítko **Skenovat** .

Jakmile přestane kontrolka Zapnout blikat, zarovnání je dokončeno. Stránku pro zarovnání vyhod'te nebo recyklujte.

**a** Počkajte, kým sa vytlačí stránka zarovnania tlačových kaziet.

**b** Hornú časť stránky zarovnania umiestnite lícom nadol do predného rohu sklenenej podložky. Zatvorte kryt.

**c** Stlačte tlačidlo **Skenovať**.

Keď indikátor zapnutia prestane blikať, zarovnanie je dokončené. Stránku zarovnania vyhod'te alebo znovu použite.

Jestliže zařízení nebudete připojovat k počítači, vyhledejte v Uživatelské příručce informace o zahájení práce.

Ak zariadenie nepripájate k počítaču, informácie o tom, ako začať, nájdete v Príručke používateľa.

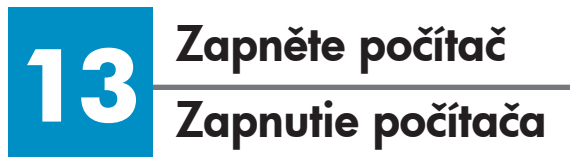

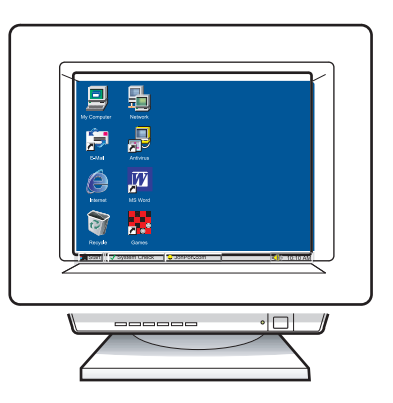

**a** Zapněte počítač, přihlaste se, pokud je to nutné, a počkejte, až se objeví plocha.

**b** Zavřete všechny otevřené programy.

**a** Zapnite počítač, ak treba, prihláste sa, a počkajte, kým sa nezobrazí pracovná plocha.

**b** Zatvorte všetky otvorené programy.

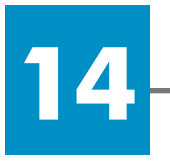

# **Vložte správný disk CD**

# **Vloženie správneho disku CD**

**Uživatelé operačního systému Windows:** 

#### **Používatelia systému Windows:**

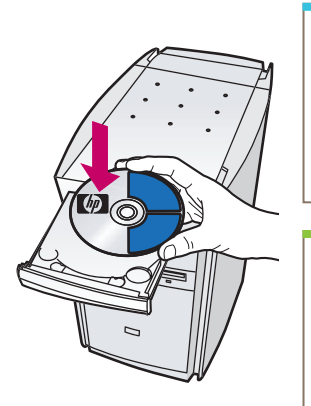

**a** Vložte disk CD se softwarem HP PSC pro operační systém Windows. **b** Řid'te se pokyny na obrazovce.

**a** Vložte disk CD HP PSC Windows. **b** Postupujte podľa pokynov na obrazovke.

Jestliže se neobjeví úvodní obrazovka, poklepejte na položku **Tento počítač**, poklepejte na **ikonu jednotky CD-ROM**  a poté poklepejte na soubor **setup.exe** .

Ak sa obrazovka pri spustení nezobrazí, dvakrát kliknite na ikonu **My Computer (Tento počítač)** , dvakrát kliknite na ikonu **CD-ROM (Jednotka CD)** a potom dvakrát kliknite na položku **setup.exe** .

**Uživatelé operačního systému Macintosh:** 

**Používatelia systému Macintosh:** 

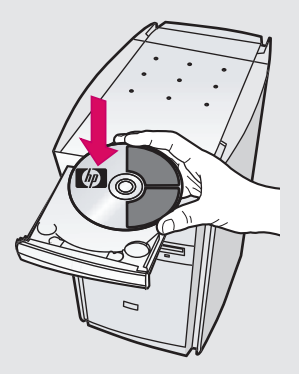

Vložte disk CD se softwarem HP PSC pro operační systém Macintosh. Před zahájením instalace přejděte ke kroku 15.

Vložte disk CD HP PSC Macintosh. Pred inštaláciou vykonajte krok 15.

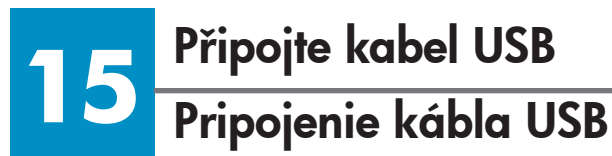

**Uživatelé operačního systému Windows:** 

**Používatelia systému Windows:** 

Když se objeví tato obrazovka, připojte kabel USB.

Keď sa zobrazí uvedená obrazovka, pripojte kábel USB.

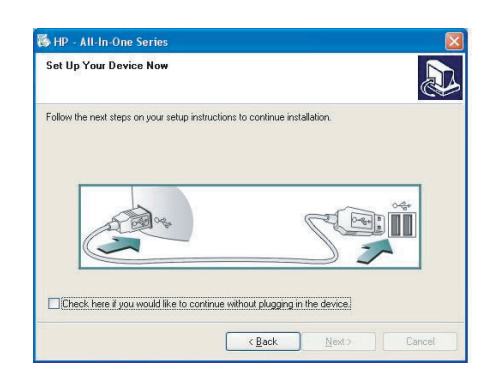

Jestliže se tato obrazovka neobjeví, podívejte se do části Odstraňování problémů na poslední straně.

Ak sa obrazovka nezobrazí, pozrite si časť Riešenie problémov na poslednej strane.

**Uživatelé operačního systému Macintosh:** 

**Používatelia systému Macintosh:** 

**a** Připojte kabel USB.

**b** Poklepejte na ikonu **HP All-in-One installer** .

**a** Pripojte kábel USB.

**b** Dvakrát kliknite na ikonu **HP All-in-One installer** (Inštalácia HP Všetko v jednom).

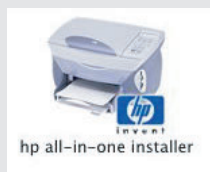

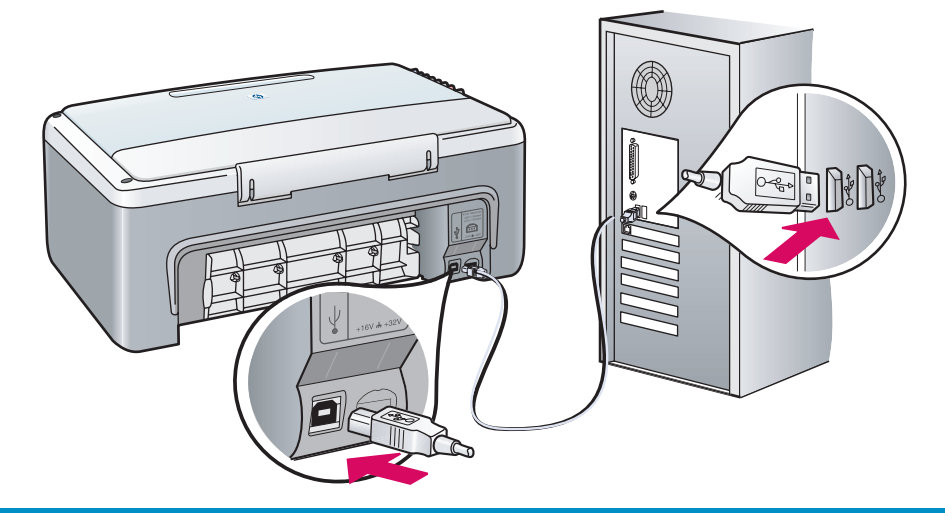

**16**

## **Pokračovanie inštalácie softvéru**

**Uživatelé operačního systému Windows:** 

**Používatelia systému Windows:** 

Jestliže se tato obrazovka neobjeví, podívejte se do části Odstraňování problémů na poslední straně. Řiďte se pokyny na obrazovce. Dokončete registrační stránku.

Ak sa obrazovka nezobrazí, pozrite si časť Riešenie problémov na poslednej strane. Postupujte podľa pokynov na obrazovke. Vyplňte obrazovku registrácie.

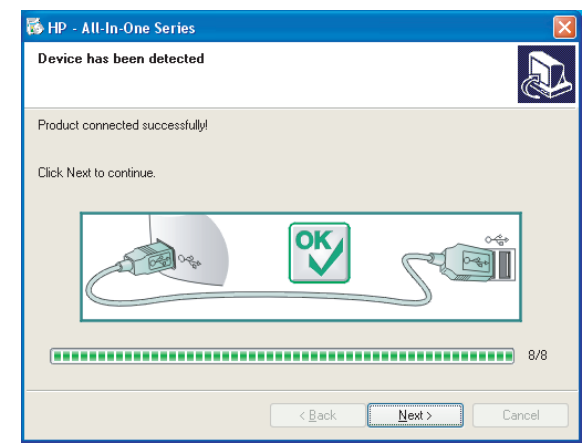

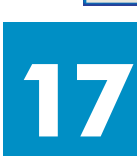

# **Blahopřejeme!**

### **Gratulujeme!**

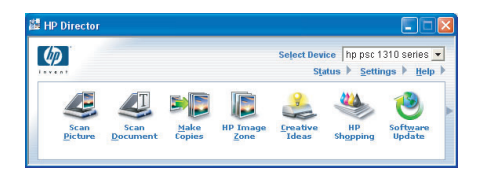

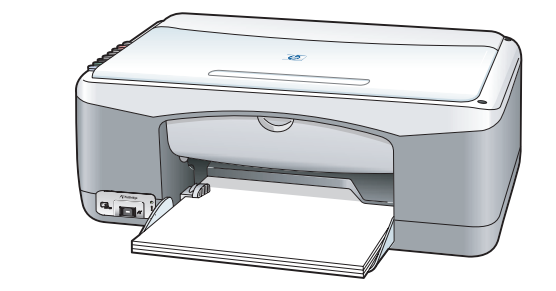

#### **Uživatelé operačního systému Macintosh:**

**Používatelia systému Macintosh:** 

Dbejte na to, abyste dokončili všechny obrazovky, včetně asistenta nastavení

Starostlivo vyplňte všetky obrazovky vrátane obrazovky pomocníka nastavenia.

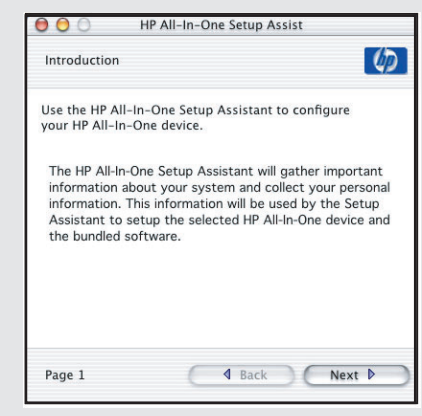

Jakmile se objeví obrazovka **Blahopřejeme!,** zařízení HP PSC je připraveno k používání. Informace o zahájení práce naleznete v Uživatelské příručce nebo v nápovědě na obrazovce.

Po zobrazení obrazovky s **poďakovaním** ste pripravení používať zariadenie HP PSC. Začnite podľa Príručky používateľa alebo elektronického pomocníka.

# **Odstraňování problémů**

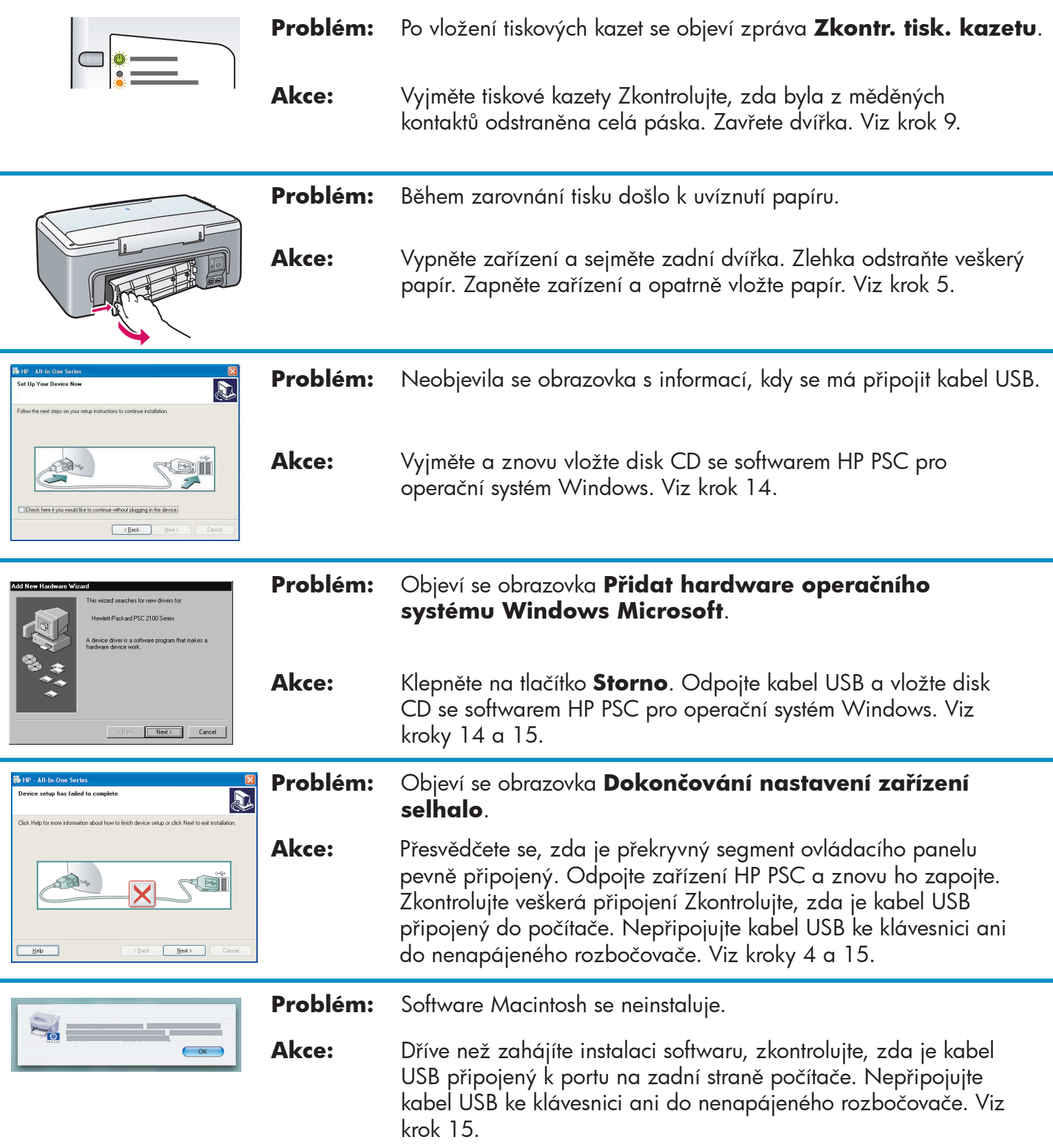

**Další informace naleznete v Uživatelské příručce nebo v nápovědě k softwaru HP Photo and Imaging. Navštivte stránku www.hp.com/support.** 

# **Riešenie problémov**

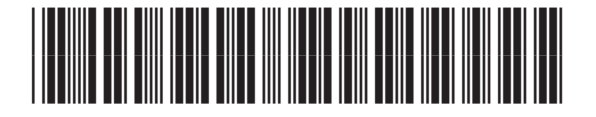

#### **Q5763-90217**

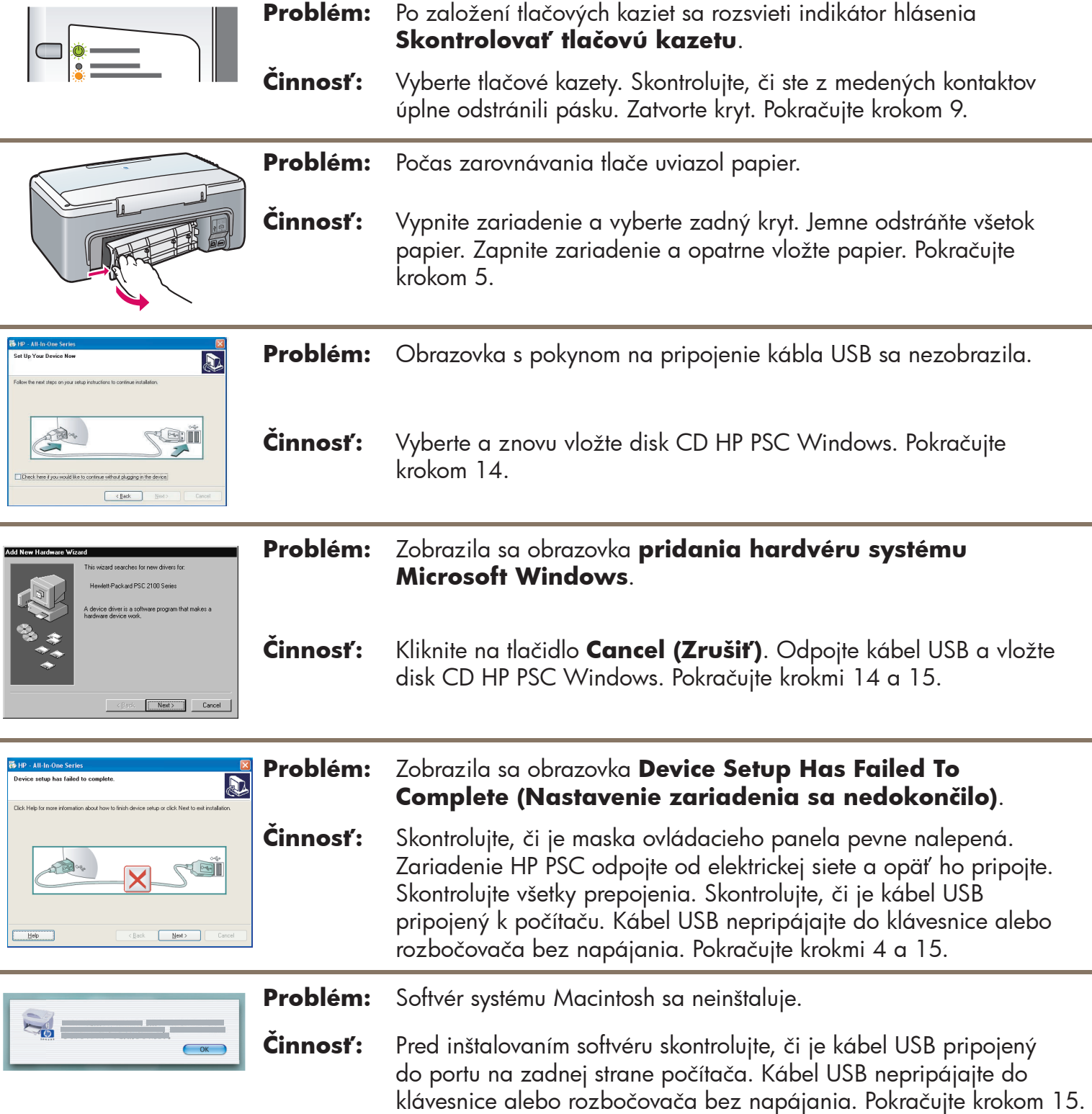

**Ďalšie informácie nájdete v Príručke používateľa alebo v pomocníkovi HP Photo and Imaging. Navštívte lokalitu www.hp.com/support.**